## **Contents**

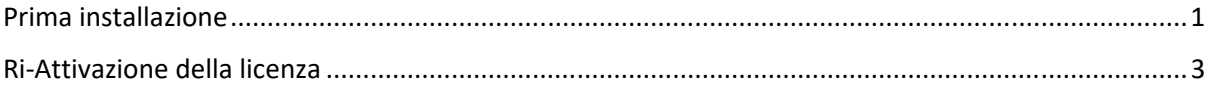

## Prima installazione

Andare alla pagina:

https://it.mathworks.com/academia/tah‐portal/universita‐degli‐studi‐di‐genova‐955525.html

selezionare 'accedi per iniziare'

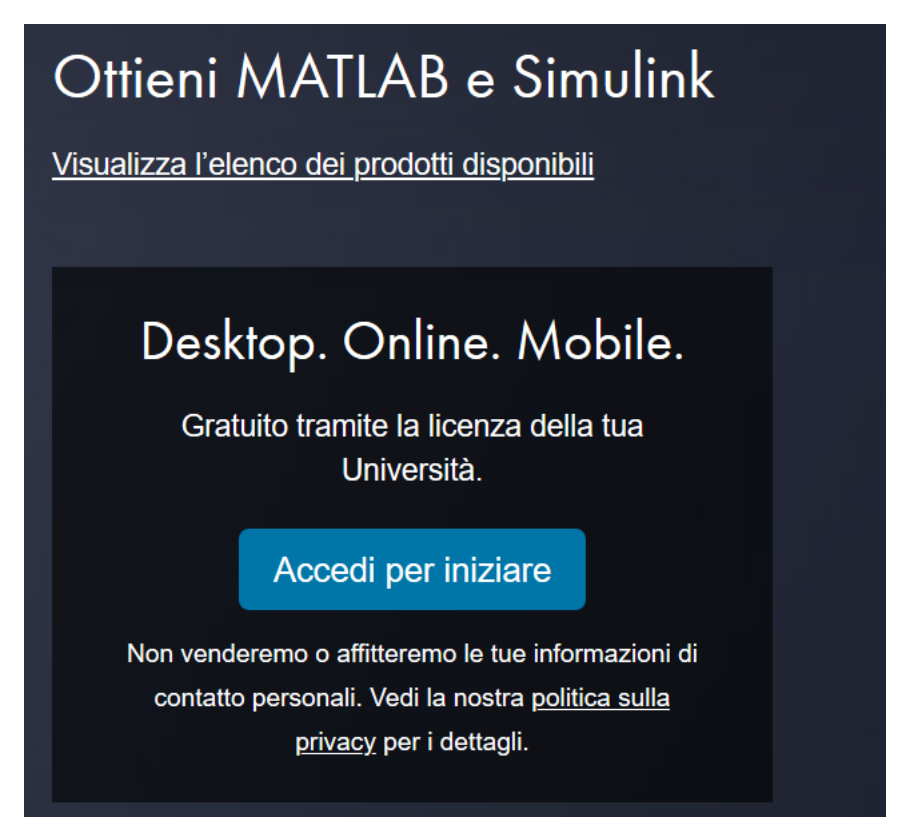

Si viene rimandati alla pagina di autenticazione, inserire il proprio nr. di matricola e password unige:

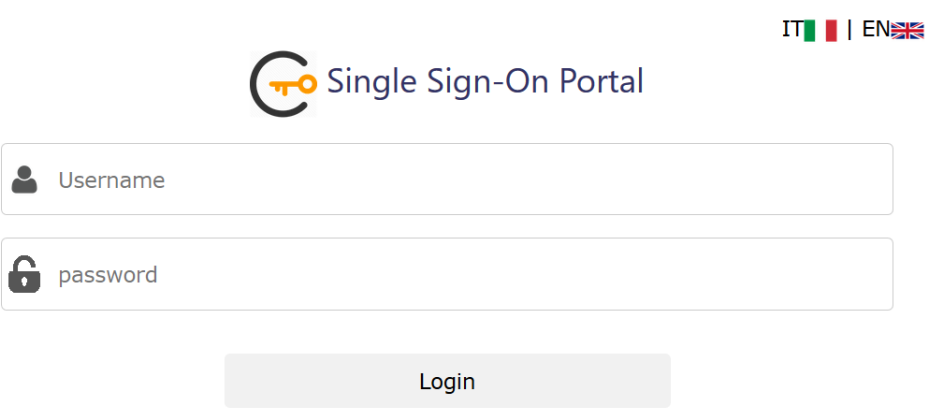

Nota: se dopo aver inserito le proprie credenziali unigepass appare un messaggio di errore, significa (che si sono digitate male, oppure) che e' necessario scrivere all'helpdeskstudenti help@studenti.unige.it per una verifica sulle proprie credenziali.

Se non esisteva già, viene chiesto di creare un utente su Mathworks. Crearlo registrandosi alla home page di Mathworks. Il nome utente/email e password possono essere diverse da quelle unigepass.

Dopo procedere al download dell'installer dal sito Matworks.

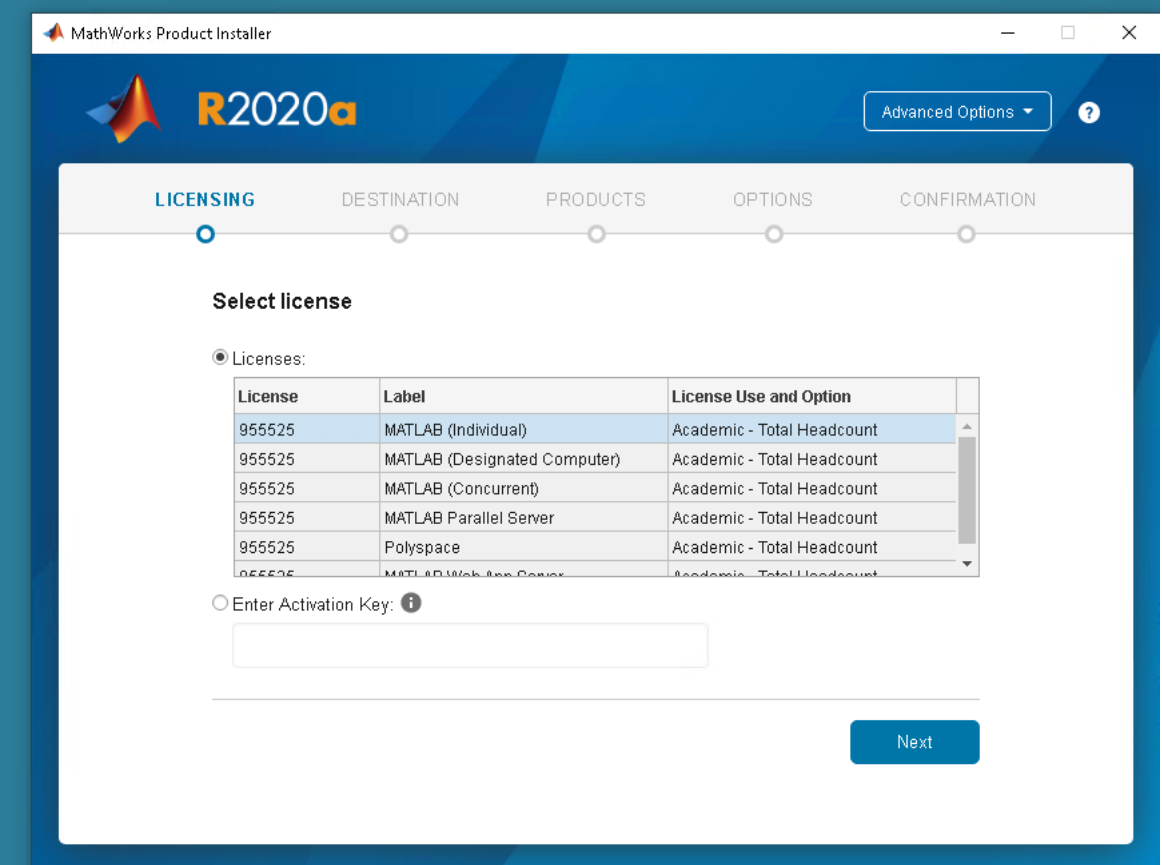

Una volta avviato selezionare la licenza 'individual'

(puo' essere richiesto di) reinserire le credenziali personali mathworks ovvero di registrarsi se uno non lo aveva gia' fatto:

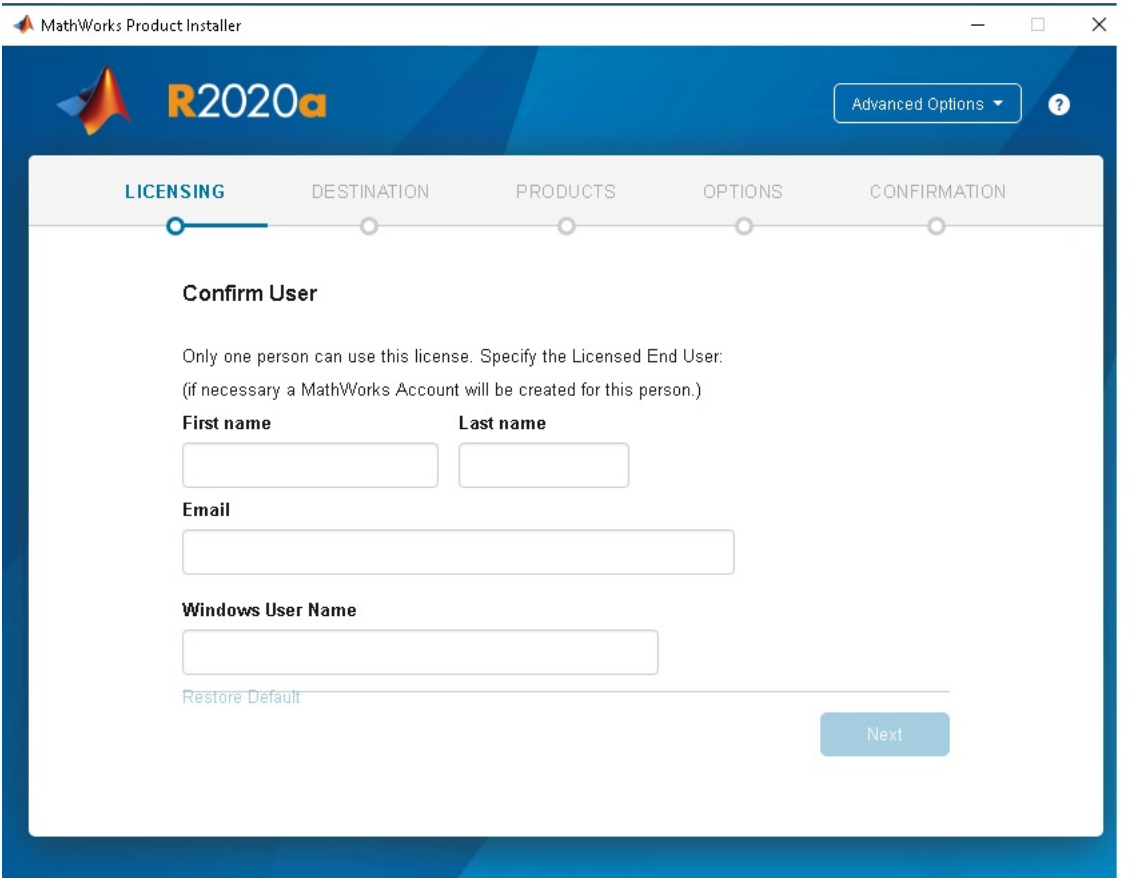

(eventualmente seguire procedura di recupero password se uno non ricordasse le credenziali con le quali si era registrato in precedenza – messaggio l'utente esiste gia' da Mathworks)

Procedere con l'installazione online .

Al termine e' necessario attivare la licenza inserendo ancora una volta le proprie credenziali Mathworks.

E' necessario fare il rinnovo della licenza, in genere ogni anno entro fine aprile o quando appare l'avviso. Vedi sez successiva.

## Ri‐Attivazione della licenza

Se appare l'avviso seguente:

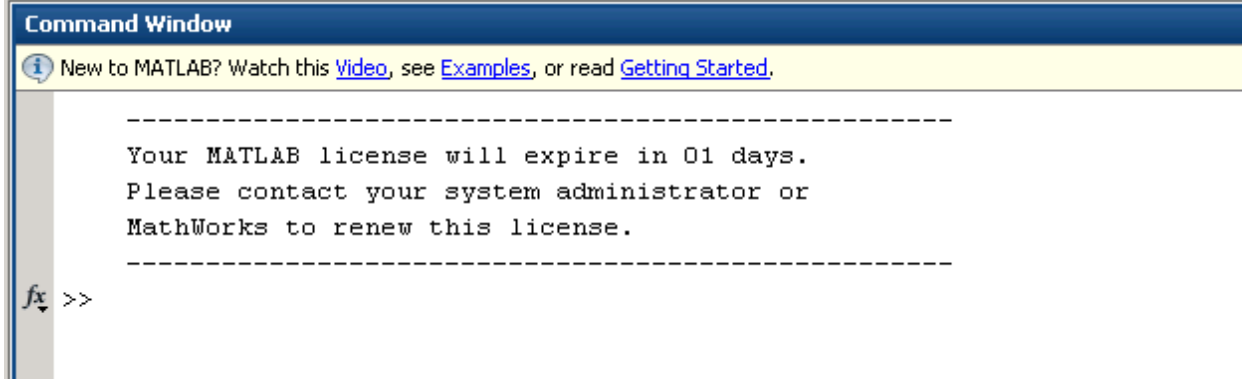

Il software funziona normalmente fino a '1 days'.

Per riattivare la licenza, dall'etichetta 'home' selezionare il menu 'help' e quindi il sottomenu 'Licencing' e 'Activate software':

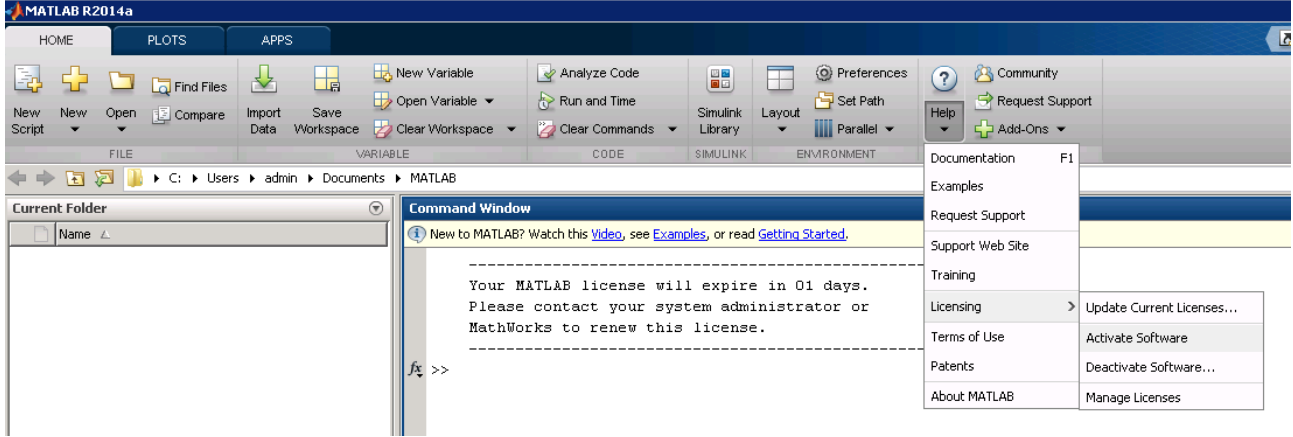

Appare la figura seguente:

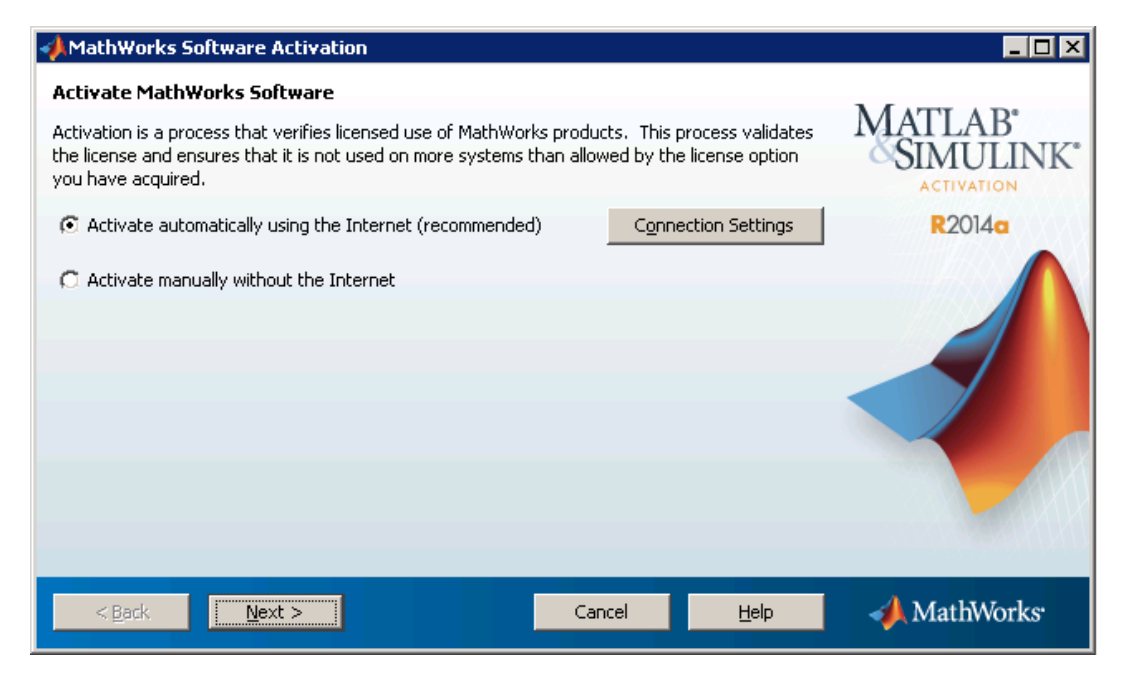

selezionare 'Activate automatically using the Internet' e premere il pulsante 'next':

Appare la finestra seguente:

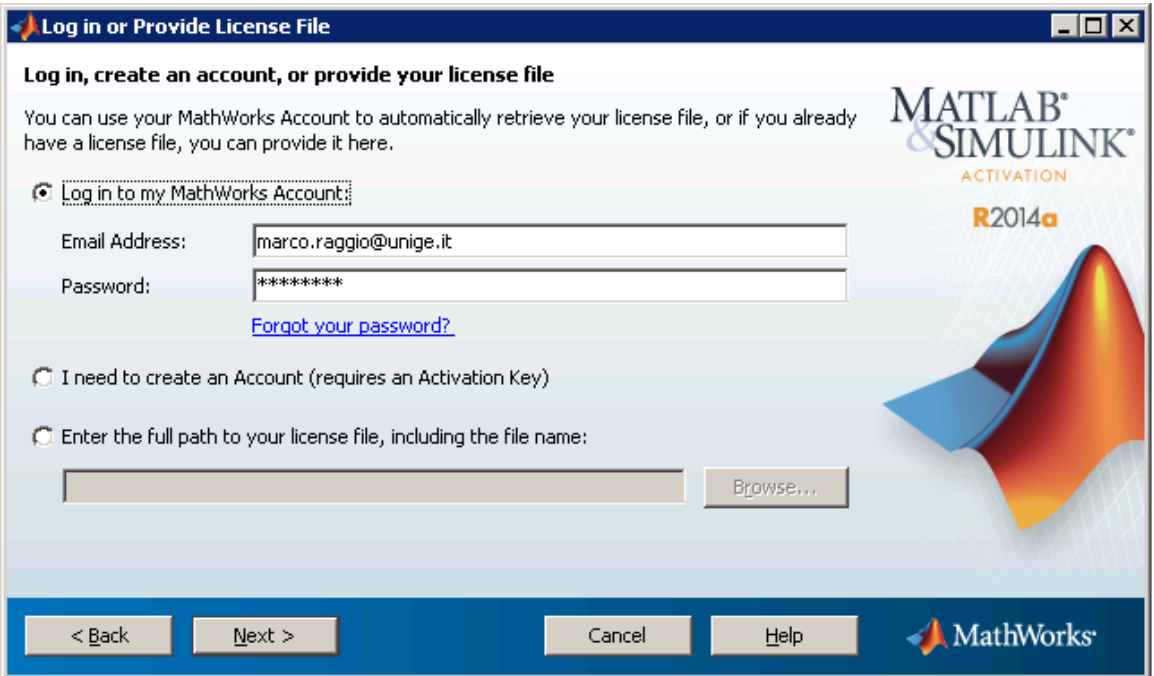

inserire le proprie credenziali mathwork e premere 'Next'.

nota: indicare email e password utilizzate per registrarsi sul sito mathworks. L'utente potrebbe averle messe diverse da quelle unige, quelle unige servono solo per la verifica quando si installa da zero (autenticazione single sign on , nelle immagini precedenti) , in caso uno non le ricordasse, va sul sito MathWorks e segue il percorso 'ho dimenticato la passwd' per resettarla.

Appare la finestra seguente:

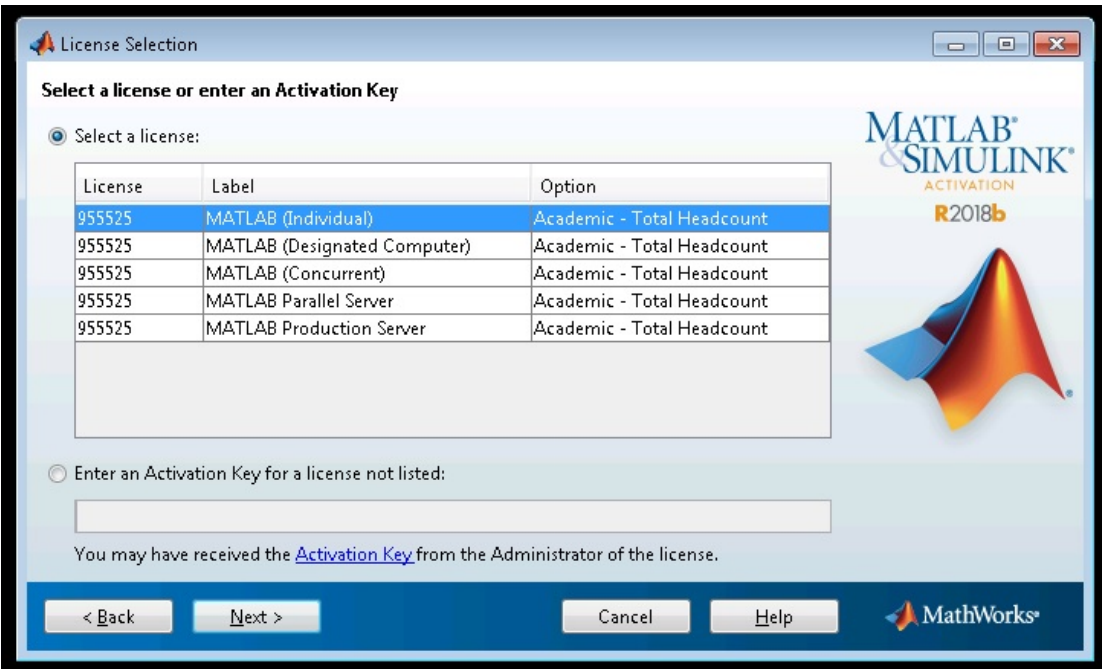

Selezionare 'Select a licence' e premere 'next'.

Puo' apparire la seguente finestra:

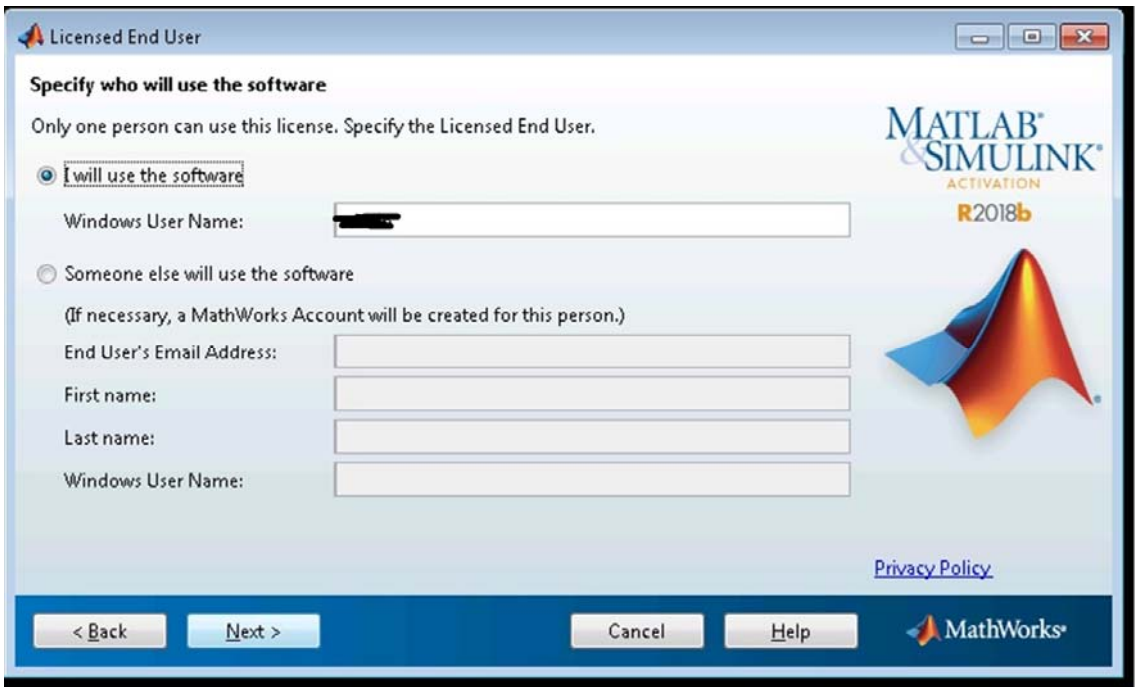

dove viene proposto il nome utente usato sul pc. Quello proposto va comunque bene (e' il nome utente sul proprio pc),

premere solo 'next'.

Appare la finestra seguente:

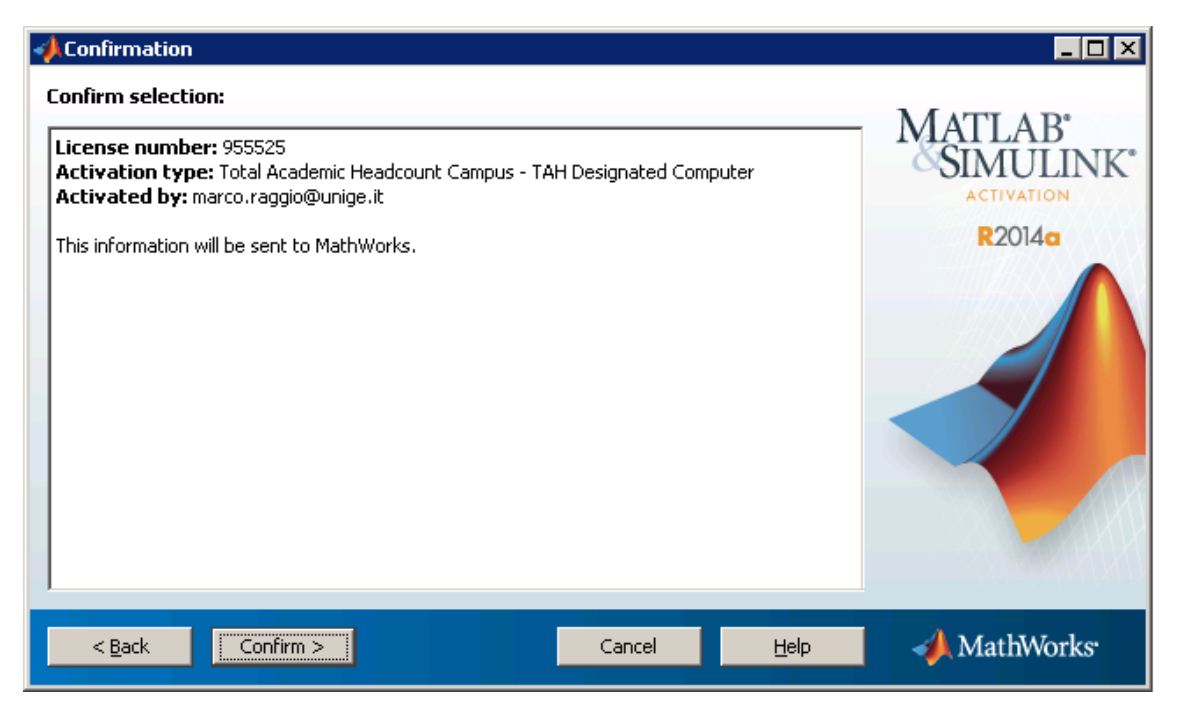

Premere ancora 'Confirm'.

La procedura termina con 'activation completed':

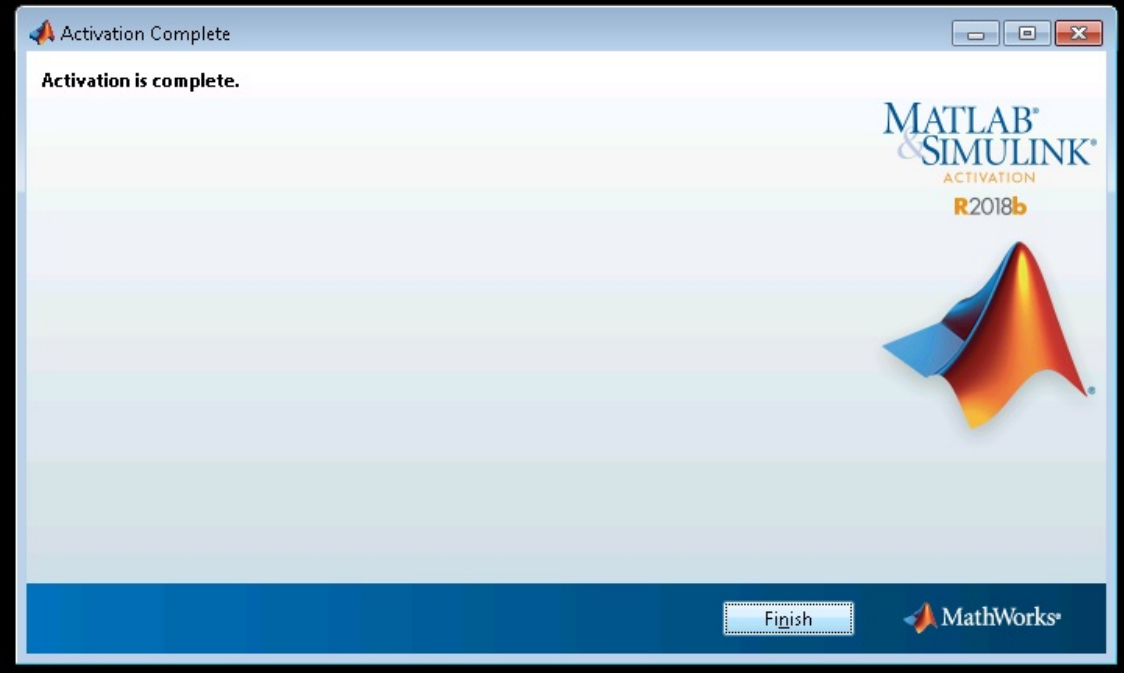

Premere il pulsante 'Finish'.